# **Certificate of Non-Forest Land**

# **Procedure of Filing Application**

**Website available at** <https://nfc.wbforest.org/>

# **For getting Certificate of Non-Forest Land, Applicant should follow the below steps**.

- Without Self registration or registration by the duly Authorized person of any Agency, Applicant can't apply the application through the portal.
- For duly Authorized person of any Agency, Authorization letter (PDF Format) is to be uploaded during registration.
- At first step Applicant need to click "Registration" button at landing / home page.

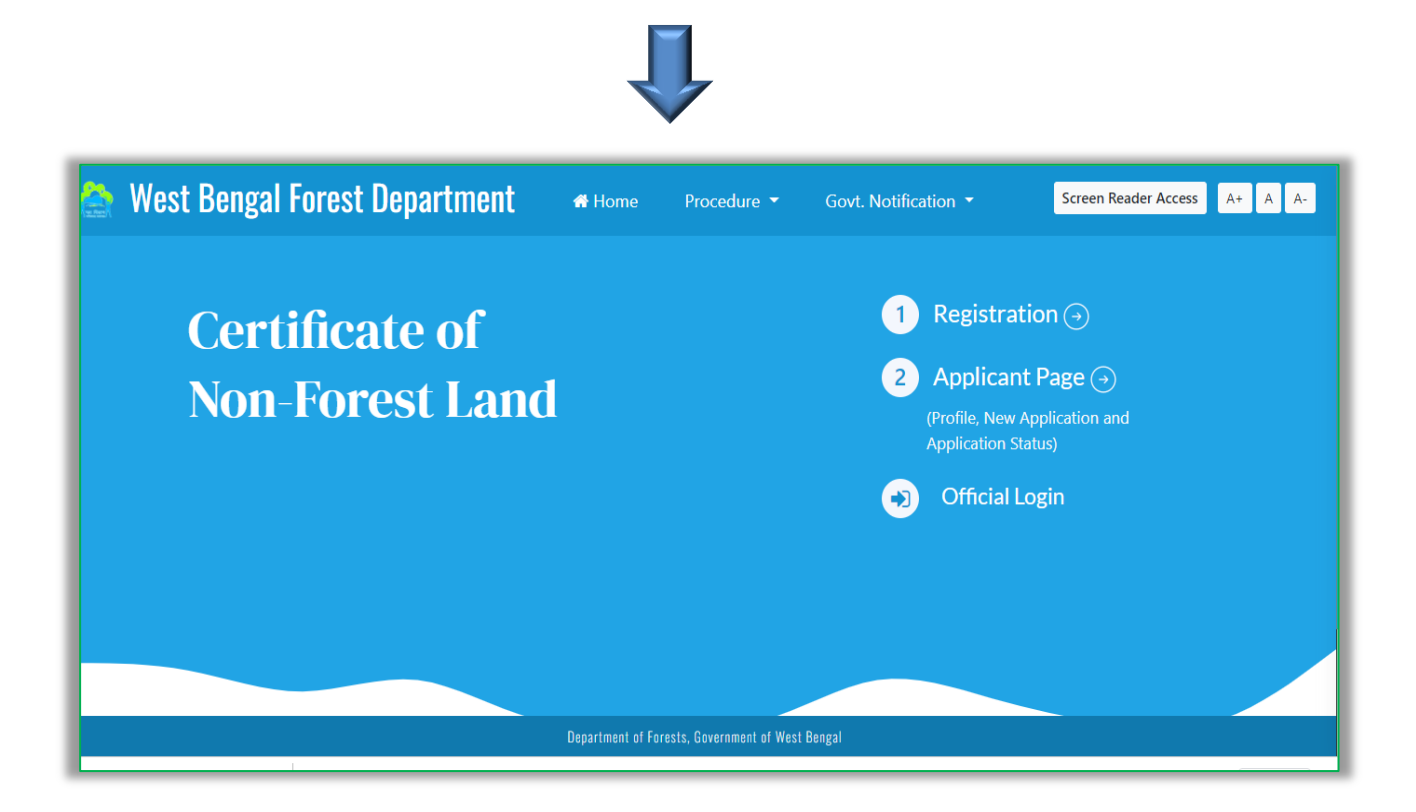

 Portal wants to know Applicant's valid mobile number (AADHAR Linked) and email ID for OTP validation.

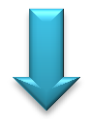

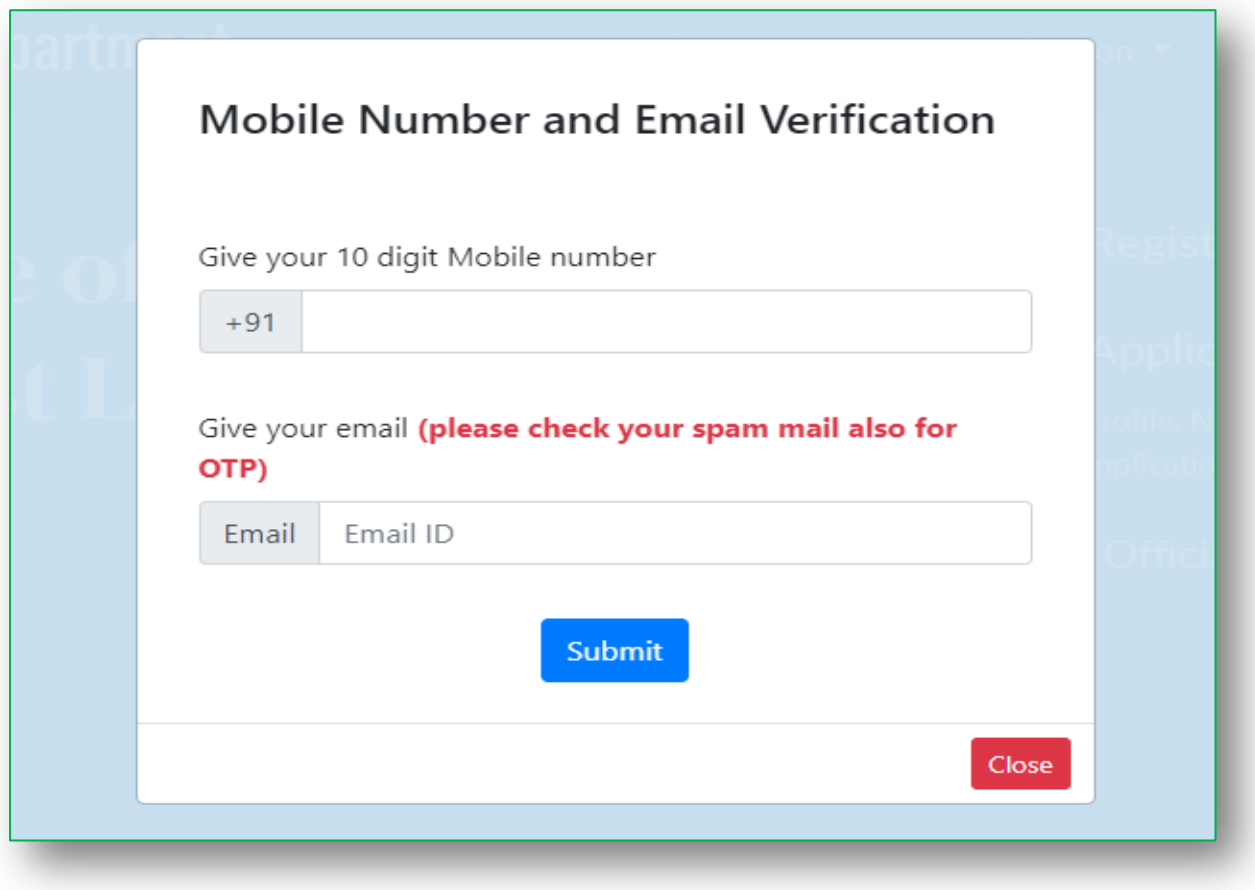

- Applicants are to put both OTP in proper place for self-validation.
- Applicants should check their Spam mail box also if OTP is not found in INBOX of their e Mail.

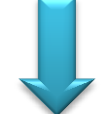

# **For Email Verification**

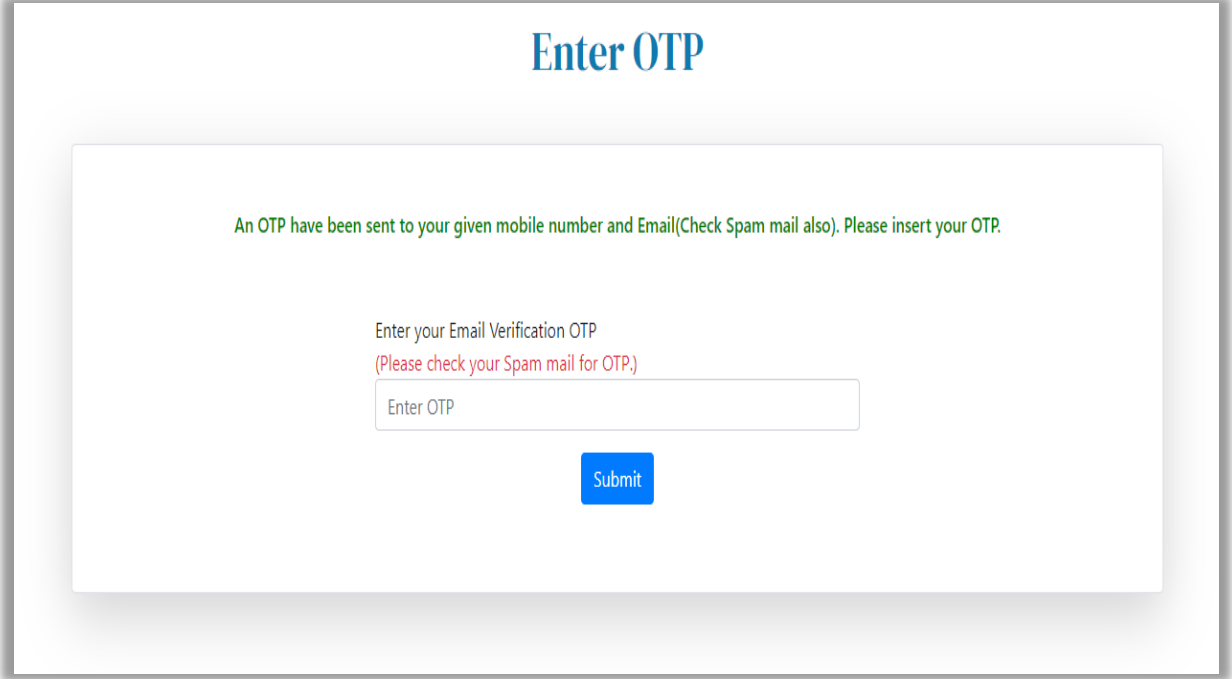

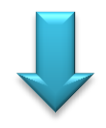

#### **For Mobile Verification**

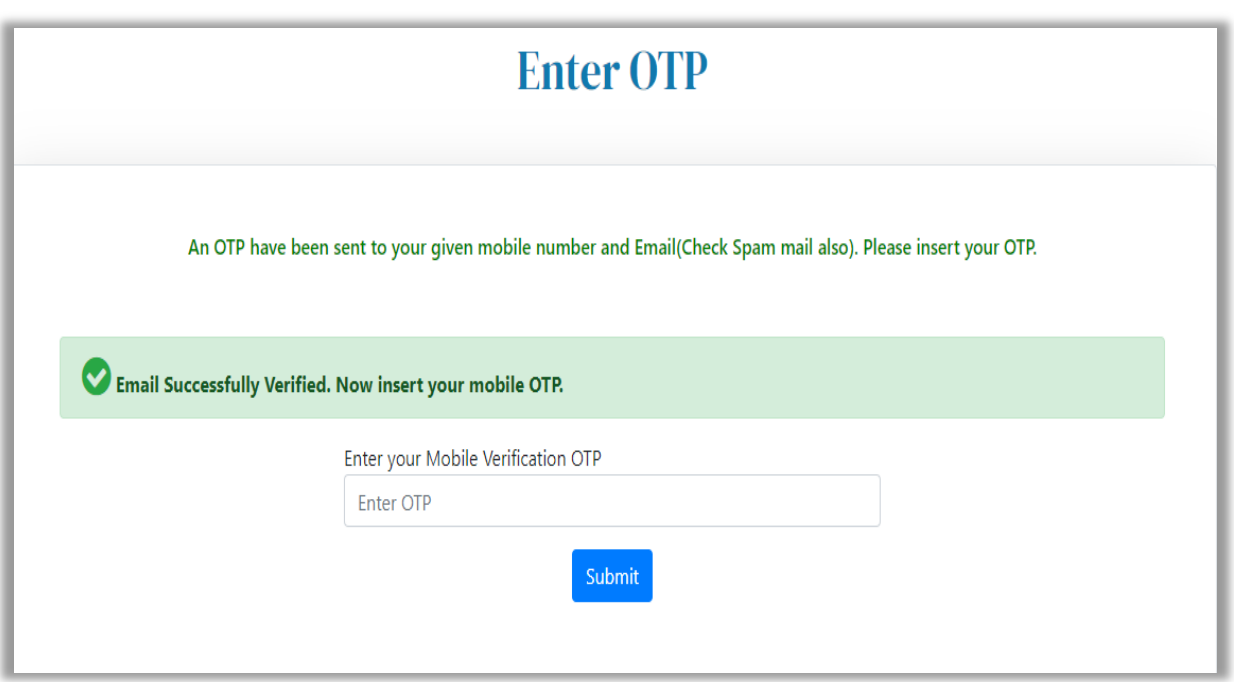

# After successful validation Registration page will open.

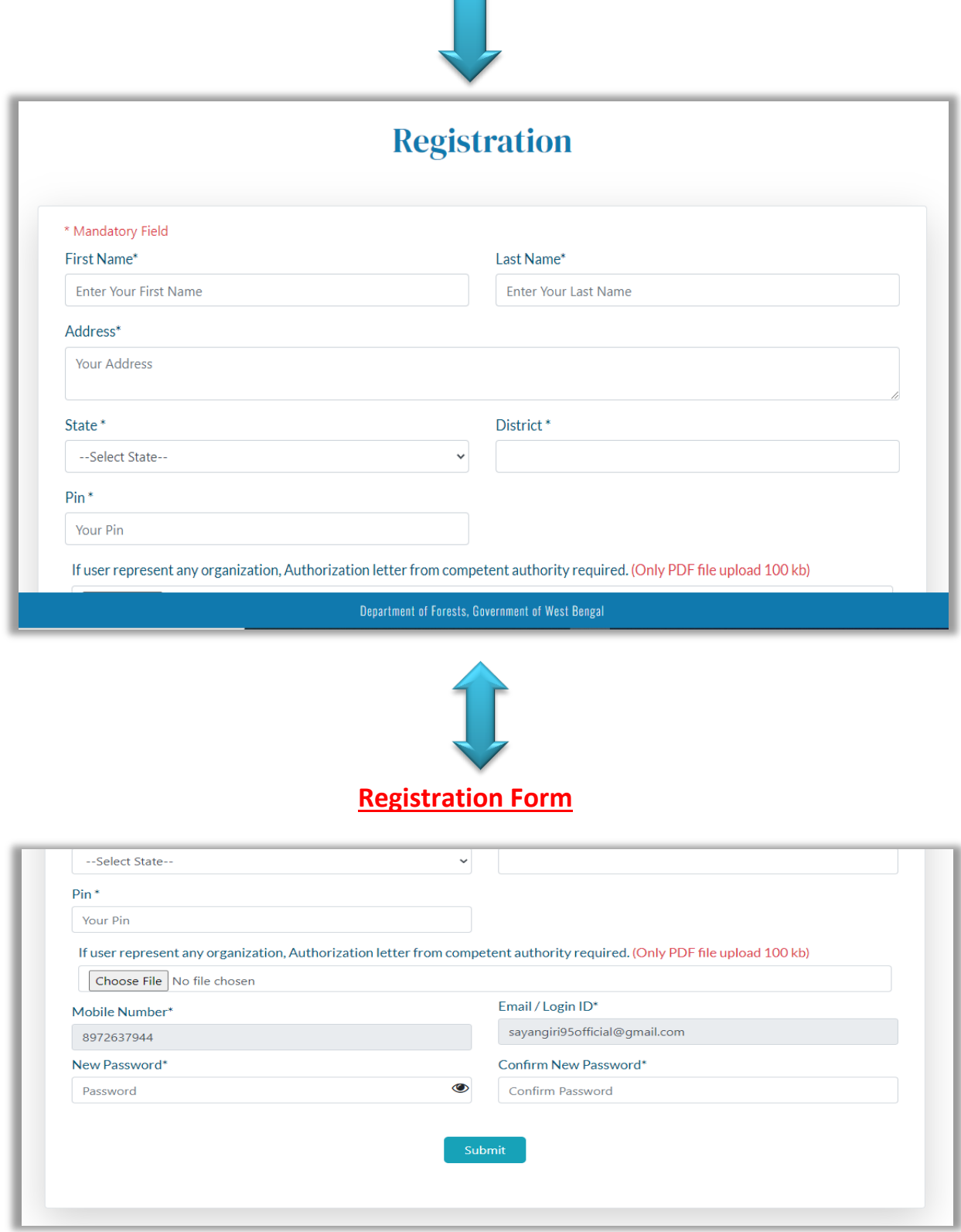

 $\mathcal{L}$ 

 After Successful Registration Applicant will be forwarded to login page or they may click on **"Applicant Page"** for login.

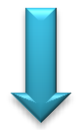

#### **Enter Login Id or Email and Password for Login**

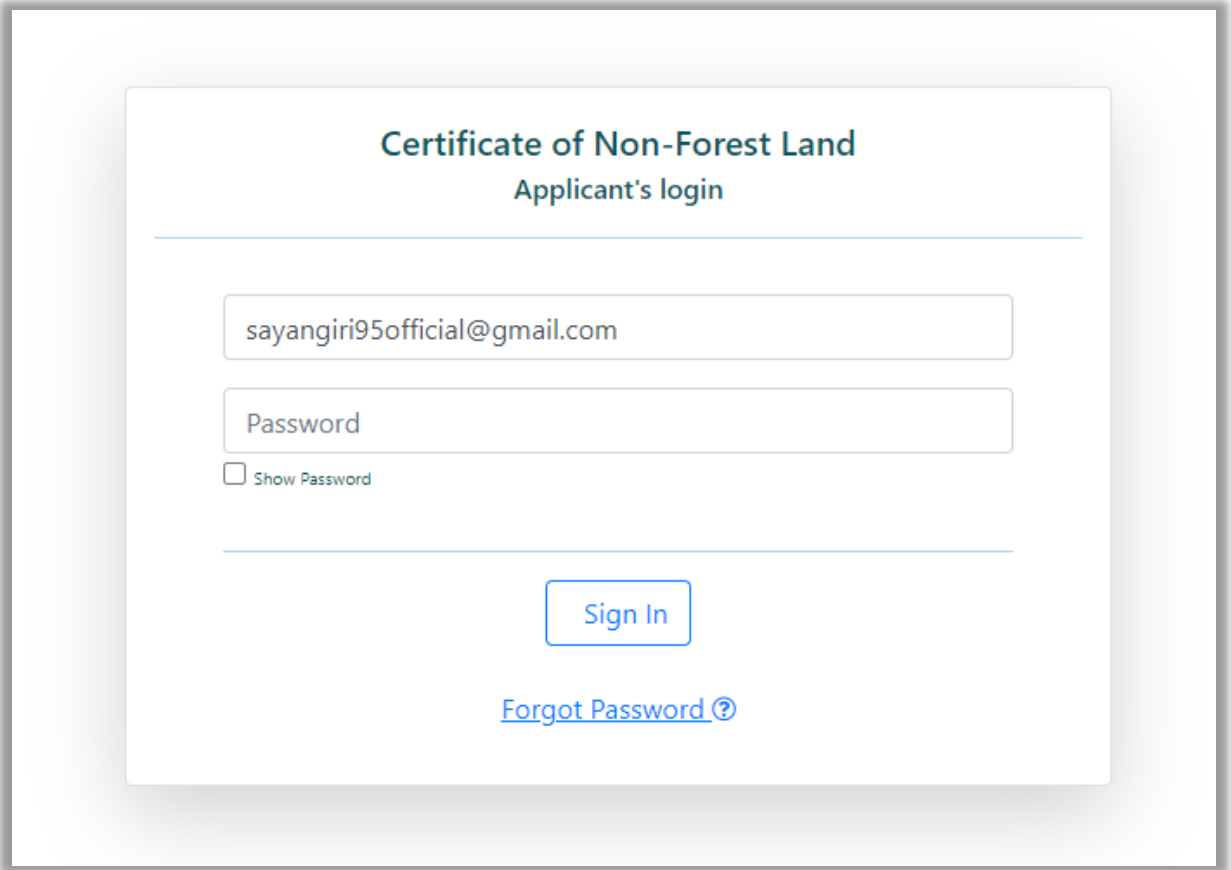

**Or**

**You may click on "Applicant Page" for login.**

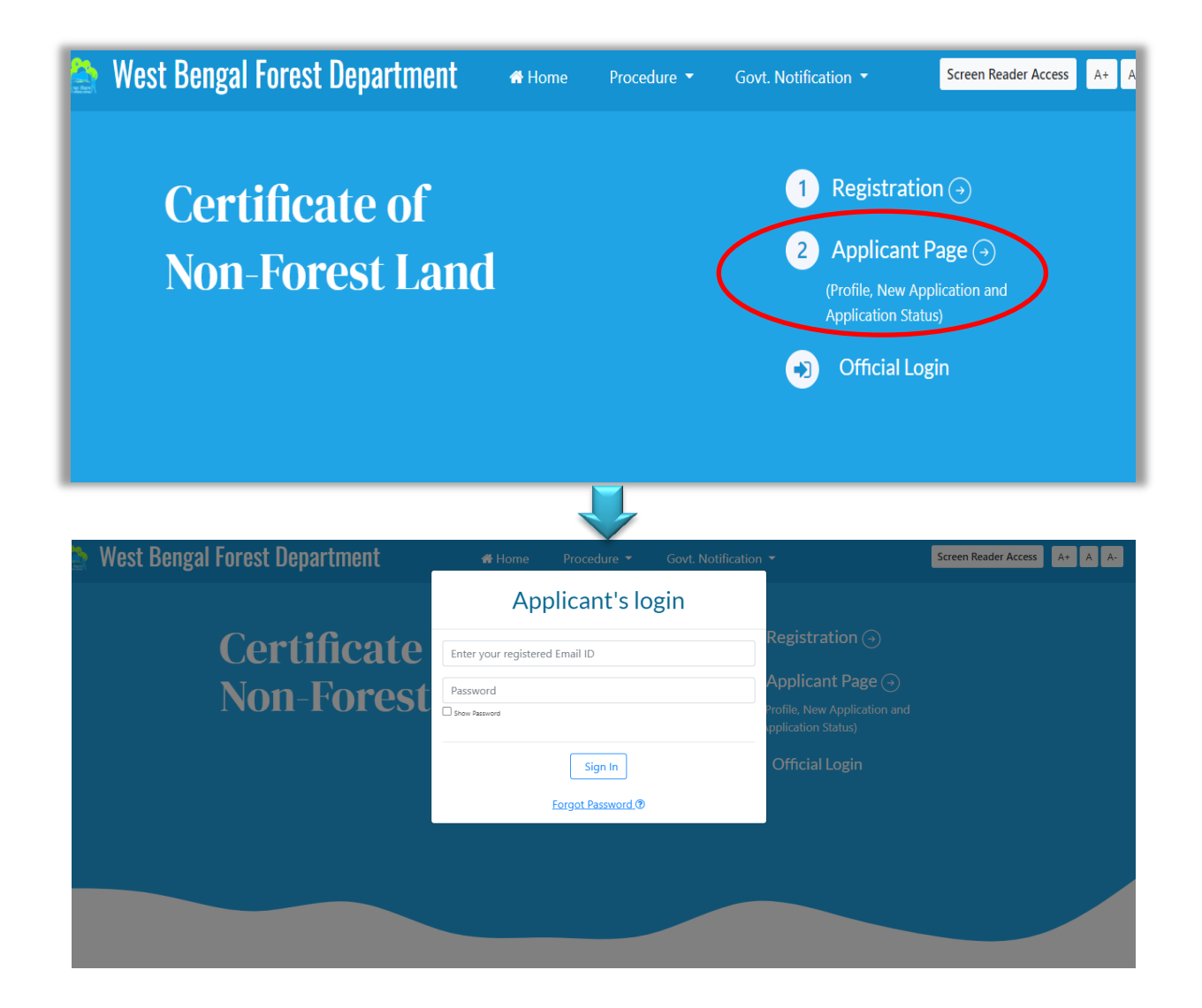

Application page will open after successful login.

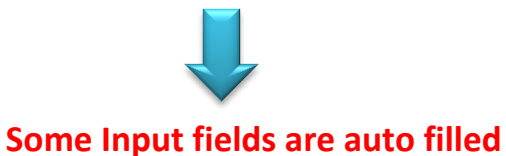

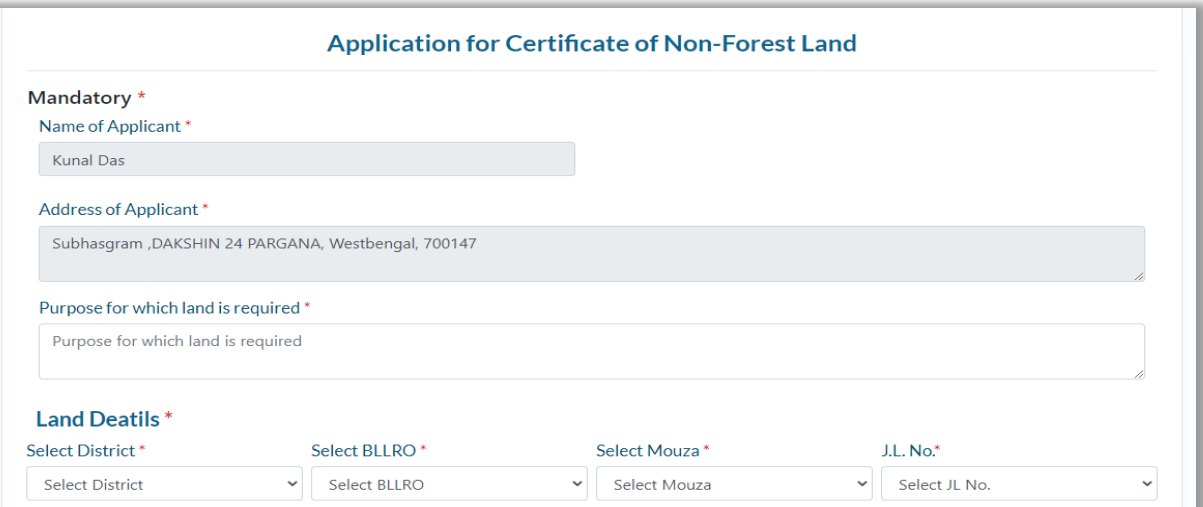

- Some Input fields are auto filled. Applicant needs to give input on required fields.
- District Name, BLLRO Name, Mouza Name, J.L. No., Forest Division, Forest Range, Plot No., Khatian No., Area of Land information are required for filling up the application.

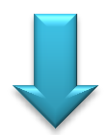

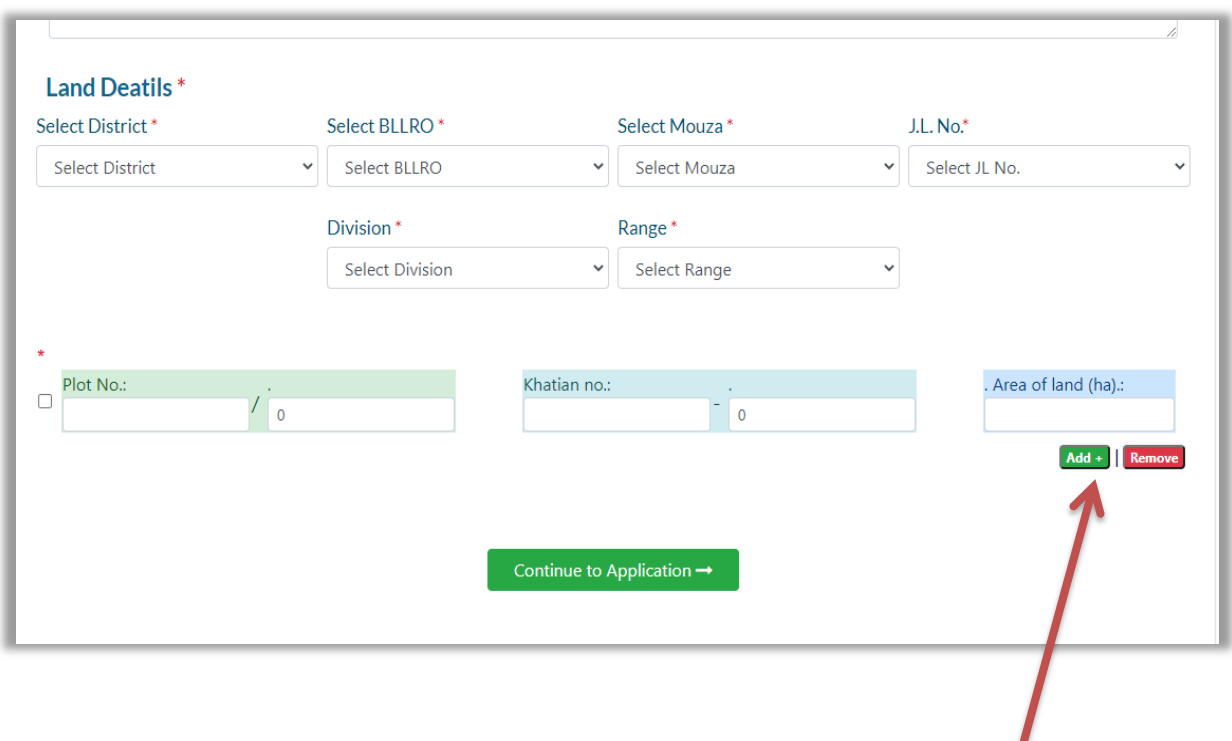

 For incorporating multiple plot no. applicant has to click on "add more field" in Application form.

 After filling up all the fields applicant needs to Continue the application process for Uploading the supporting PDF files and KML file.

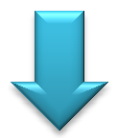

**Uploading the supporting PDF files and KML file.**

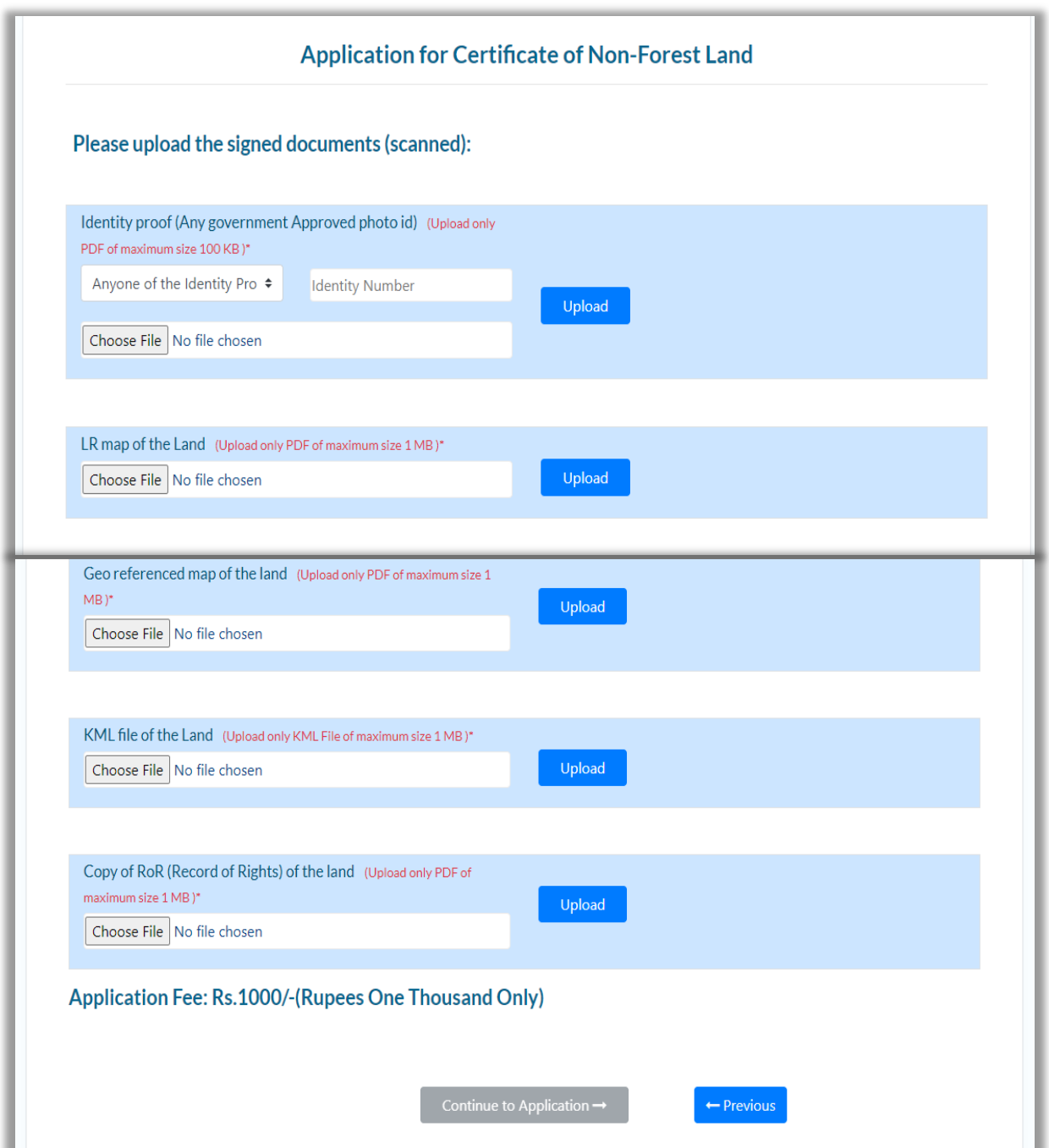

٠

† Pdf files of documents like Identity proof (AADHAR/ PAN/ EPIC/ Passport/ Driving License), LR map of the Land, Geo referenced map of the land, Copy of RoR (Record of Rights) of the land with specified size are required for uploading. Applicant is also required to upload KML file of the Land. Applicant should check the file mentioned file size and format before uploading.

#### **SEPARATE APPLICATION TO BE MADE FOR EACH MOUZA.**

❖ Applicants are then forwarded to view page. Applicants are requested to please finally check the incorporated inputs and take a print of the application.

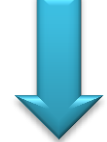

#### **Check the application before submission**

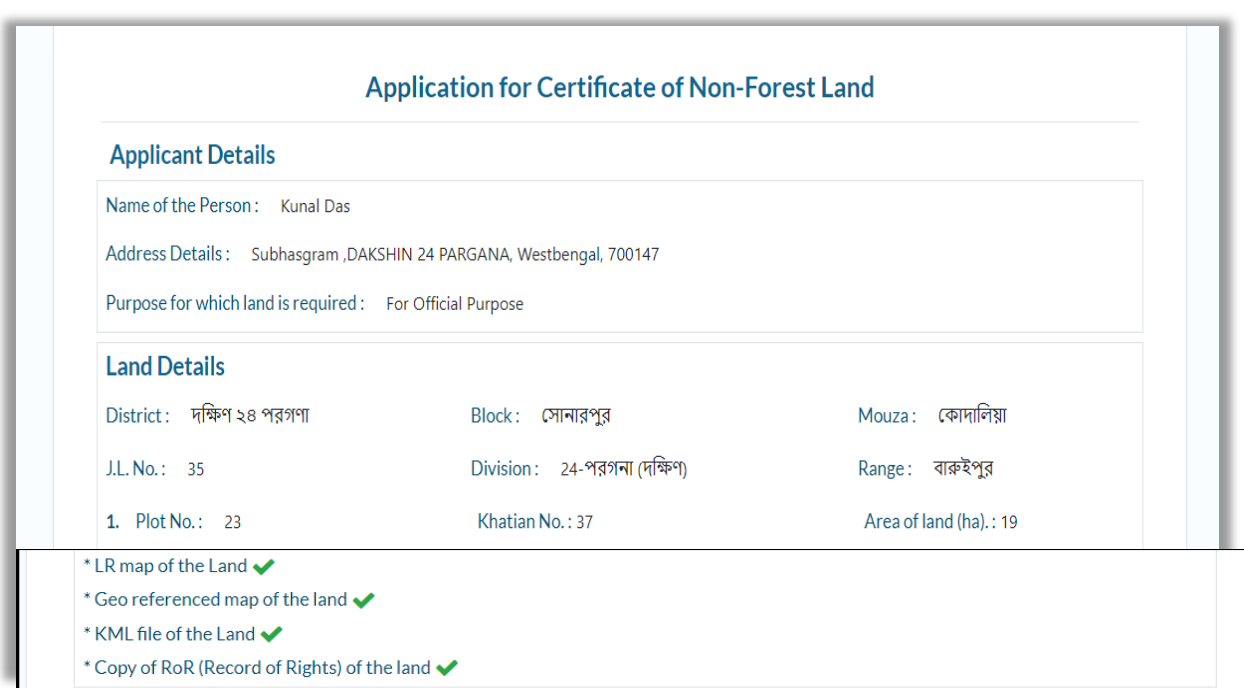

 After printing the application form applicant is required to sign and put seal in the agency if applicable. The signed application form is required to be uploaded in the portal only in PDF format.

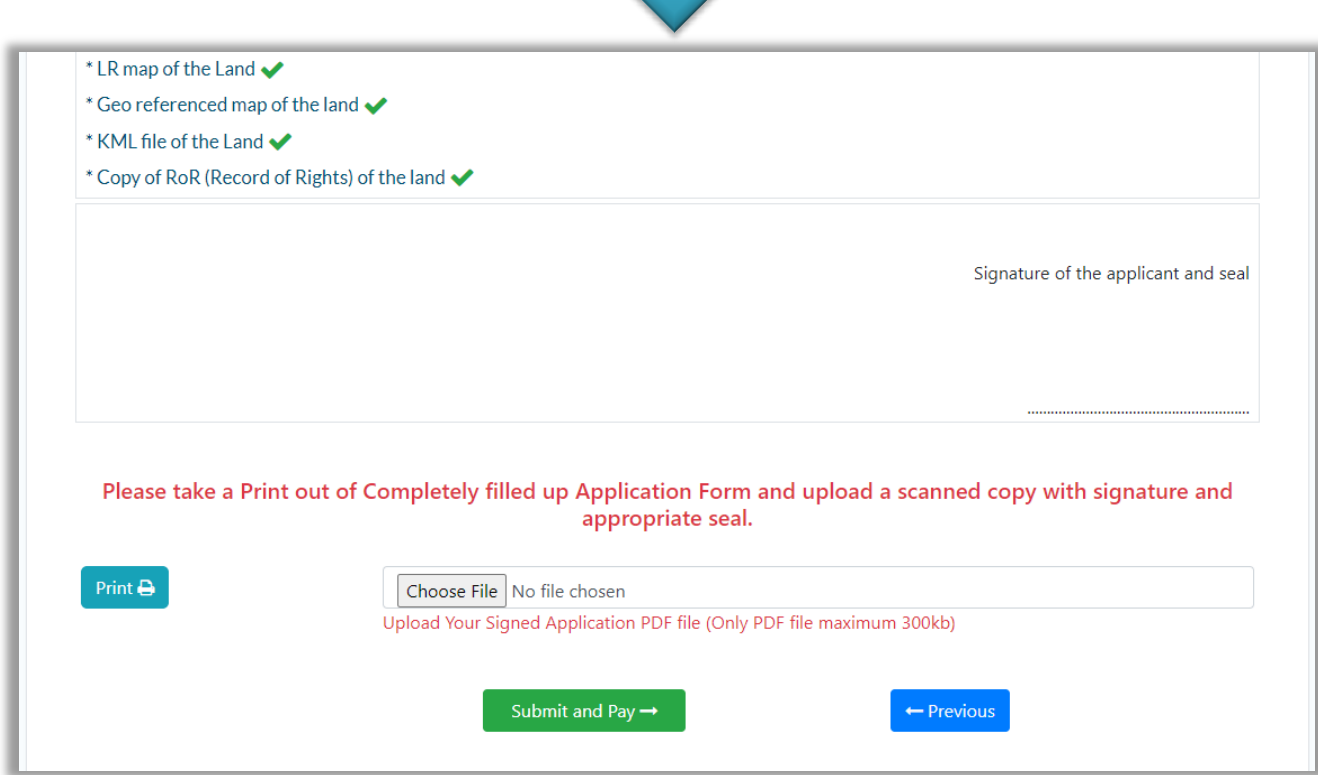

 Applicant will be guided to make payment through **GRIPS Portal** integrated in this system.

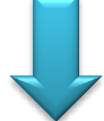

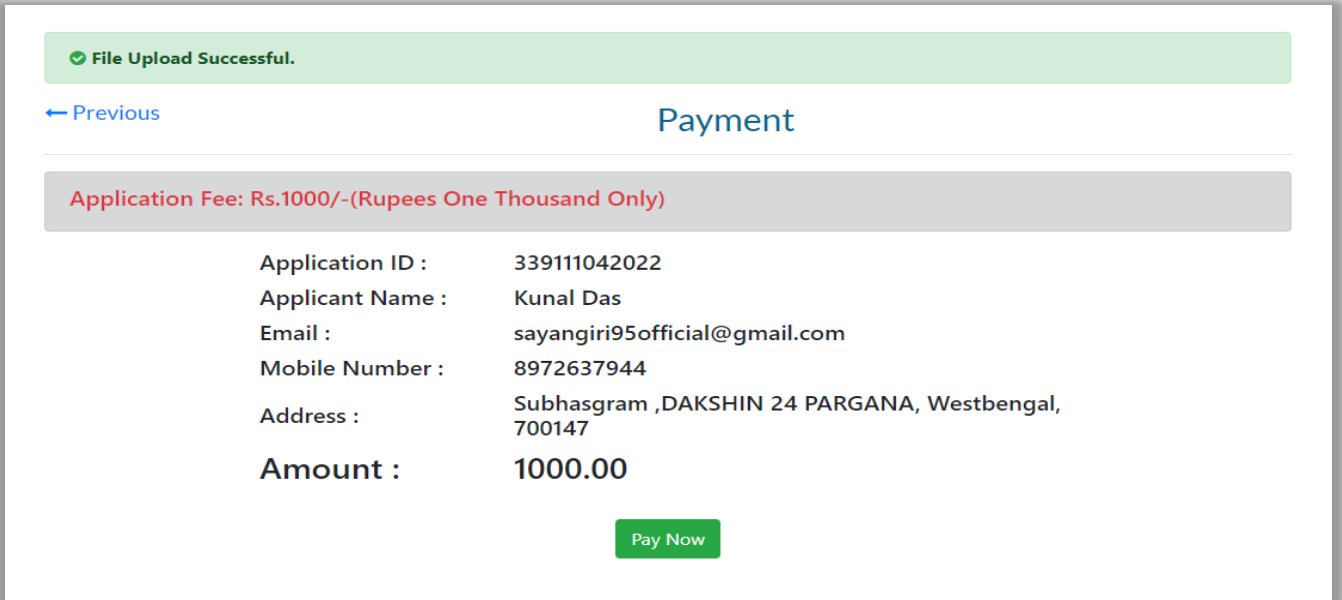

 Applicant is required to complete the process of application after payment of the requisite fee through **GRIPS Portal**.

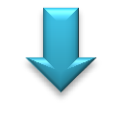

#### **Payment Process in GRIPS.**

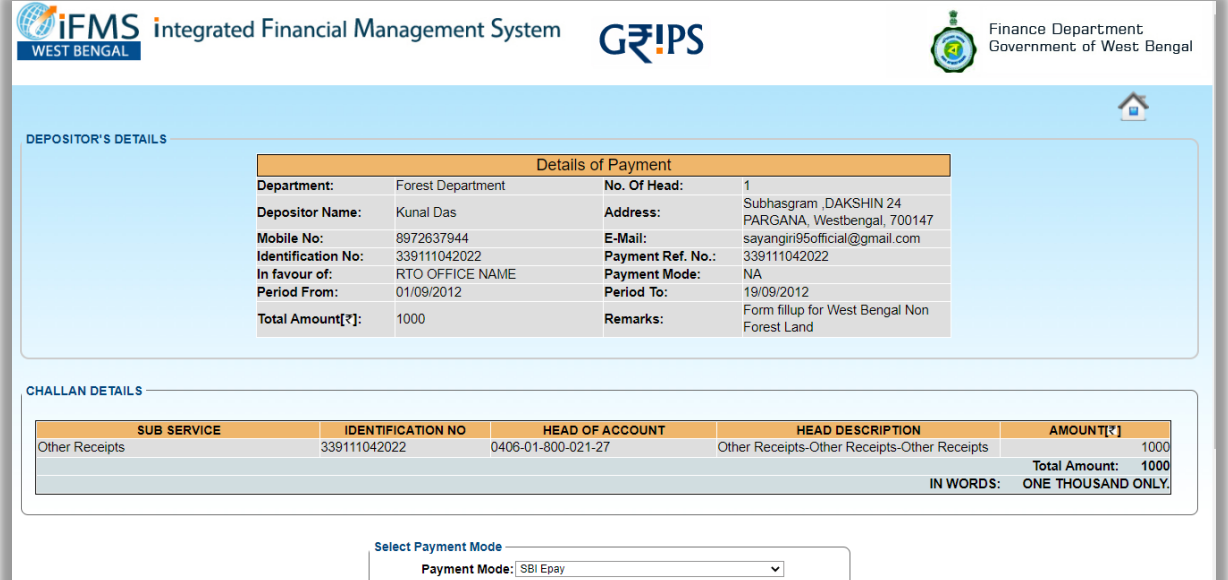

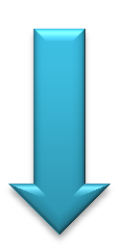

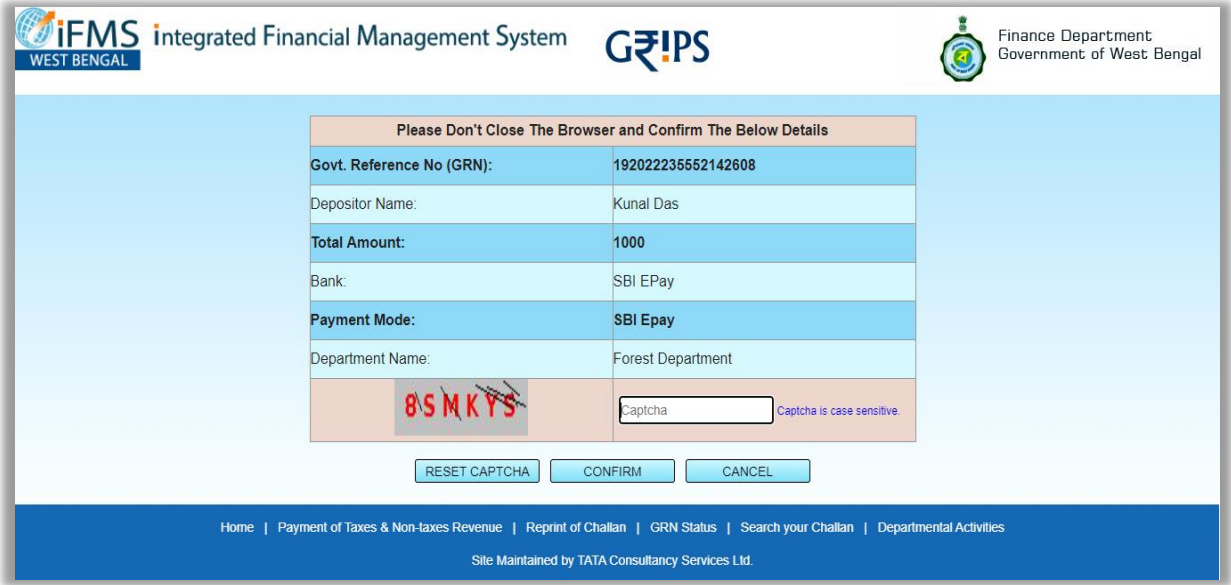

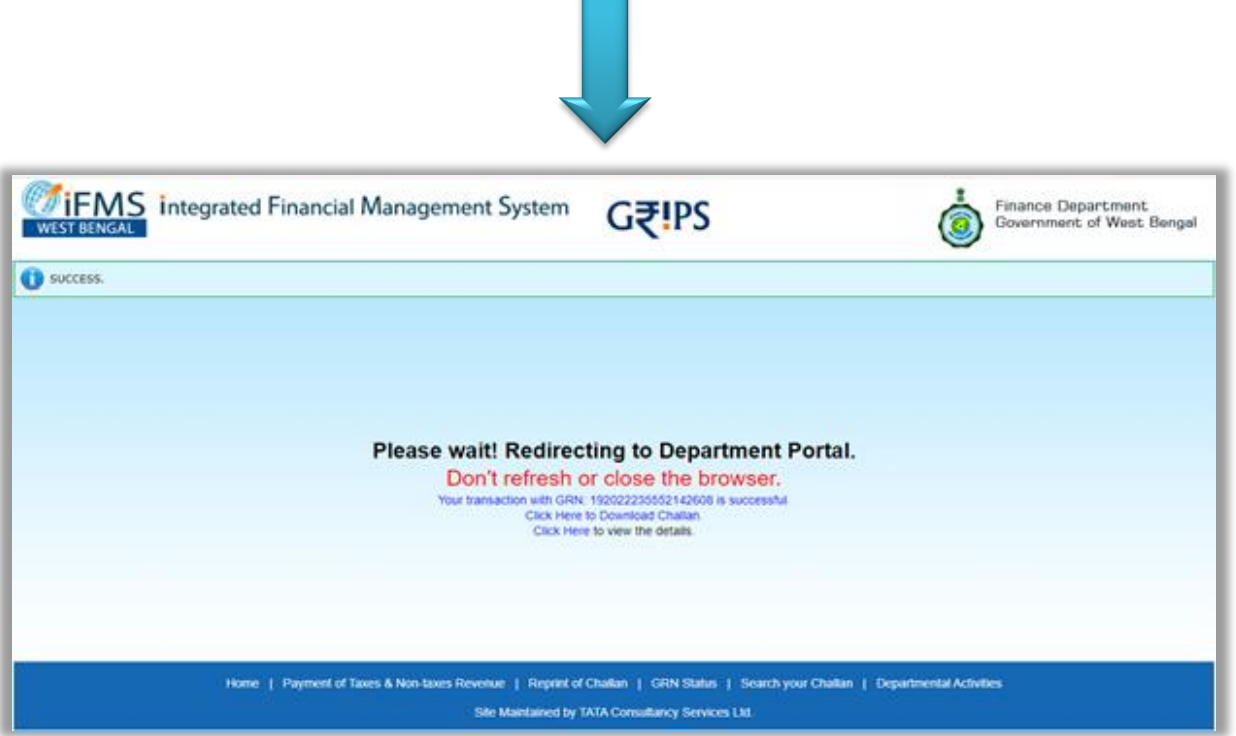

 Please take a print out of the final page for Application ID and/or other reference. Applicant will get SMS and email notification also at every stage of processing of his/ her application.

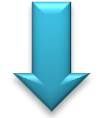

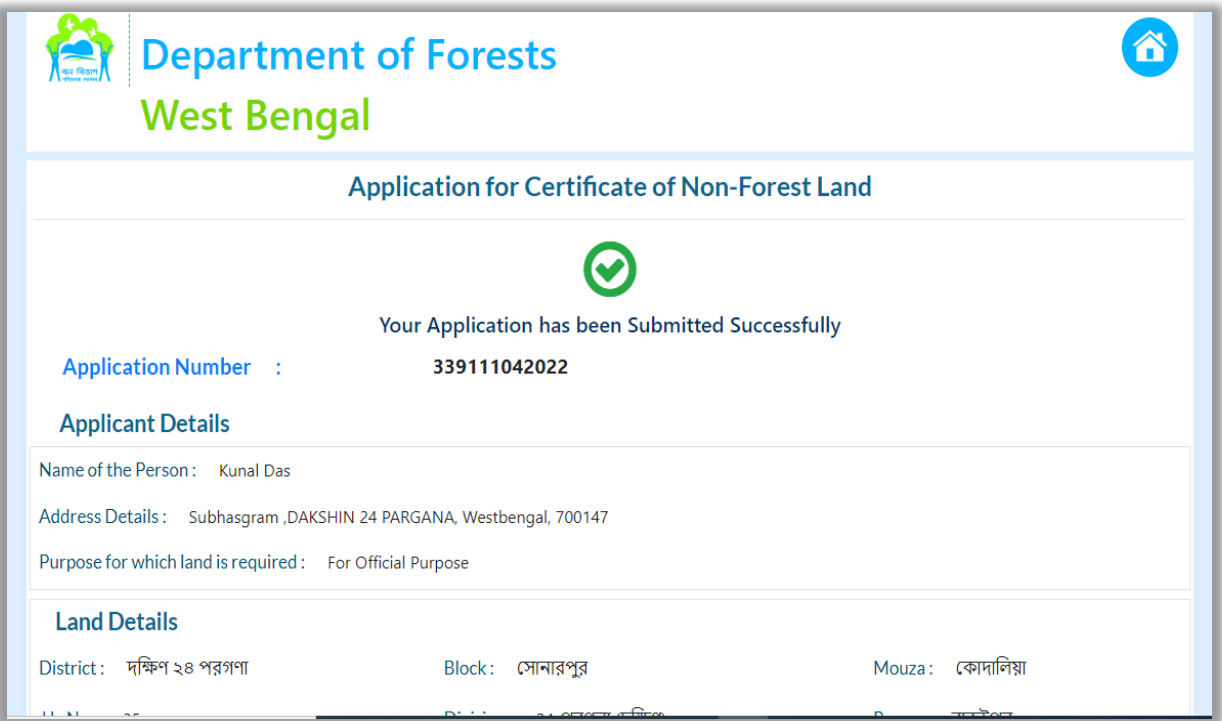

# **Next Content of the Application**

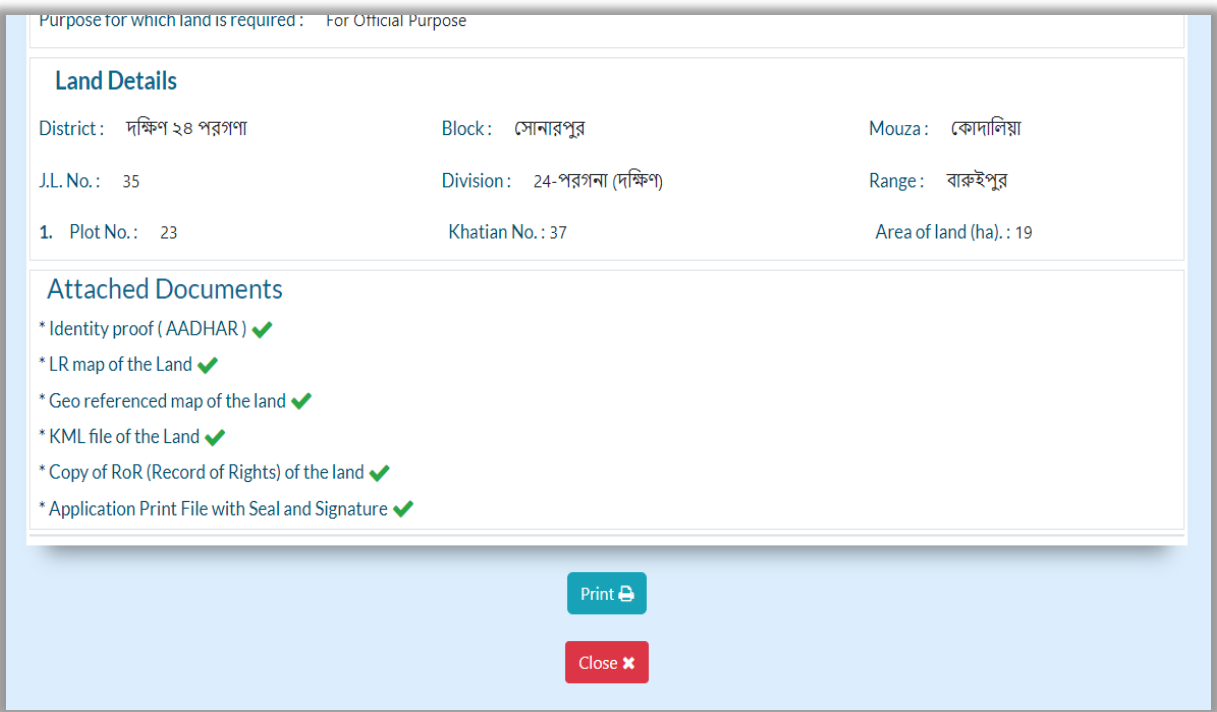

 Every Applicant will have a dashboard for viewing the history of the applications including tab for processing of incomplete applications, further supporting file upload, if required, editing the profile and status of application including option of downloading the Certificate.

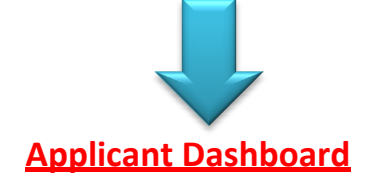

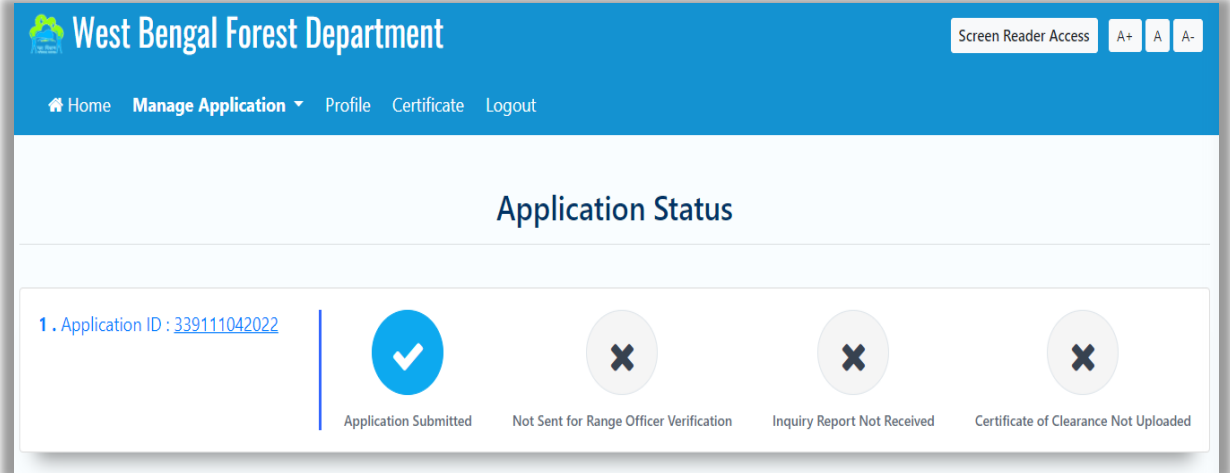

# **Applicant Profile**

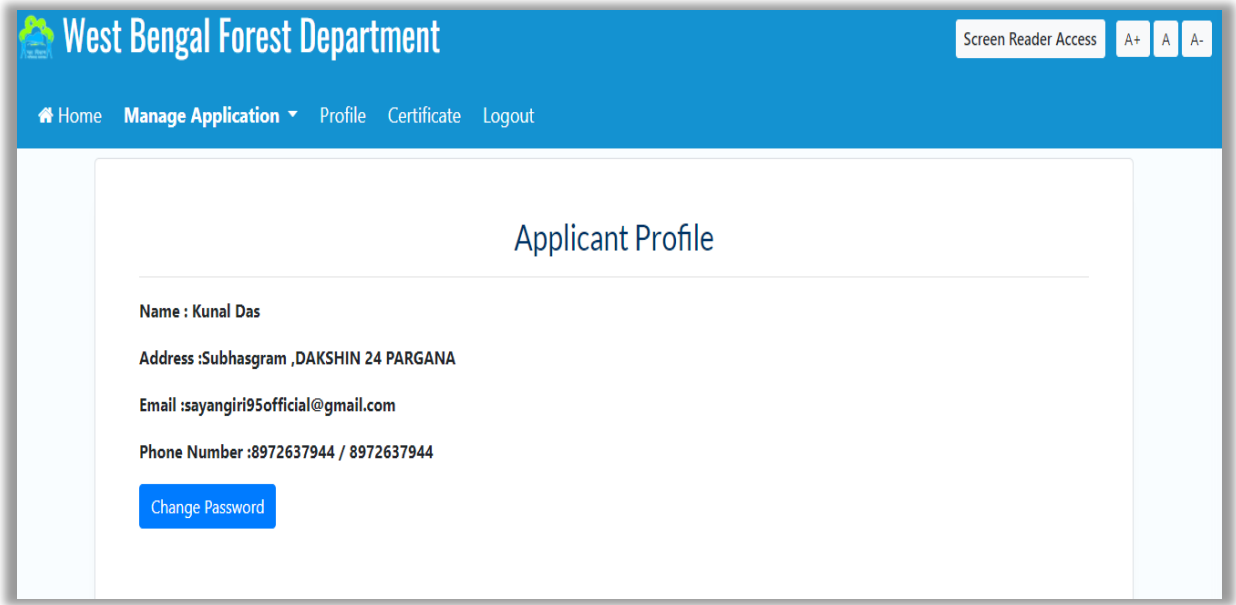

# **Applicant History**

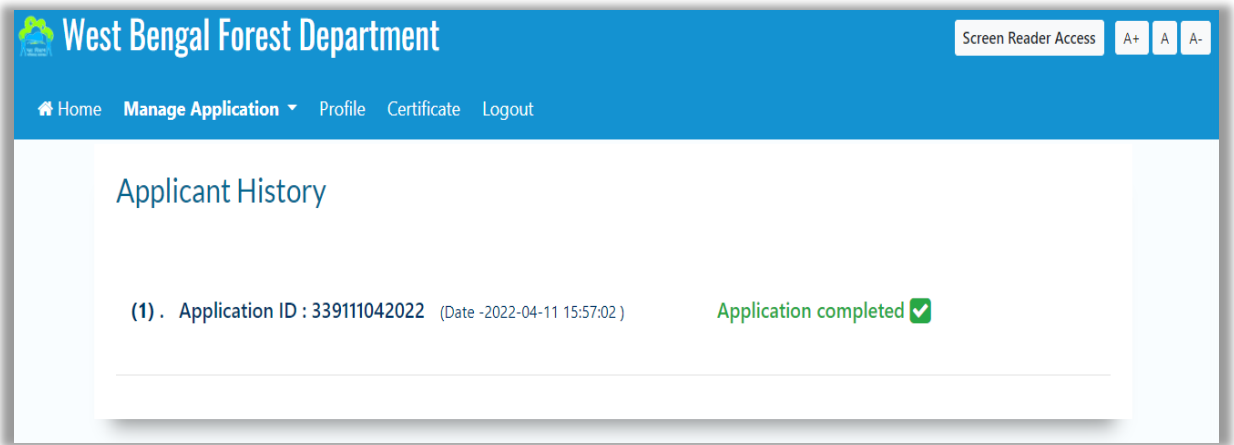

 For partially processed application or to know status of application, applicants are requested to login through **"Applicant Page"**.

ż

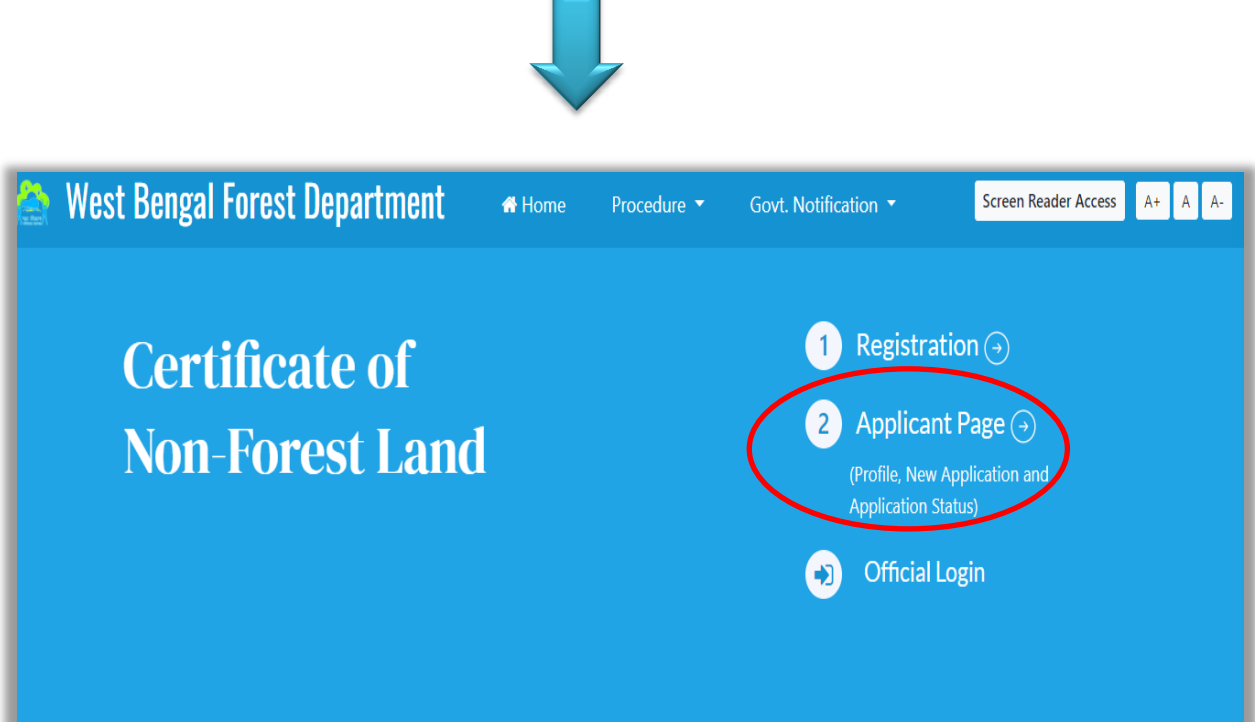

 If DFO sends any message for any clarification or requests for any additional file uploading, applicant will get notification from application status section. Applicant also will get an email and SMS for any update.

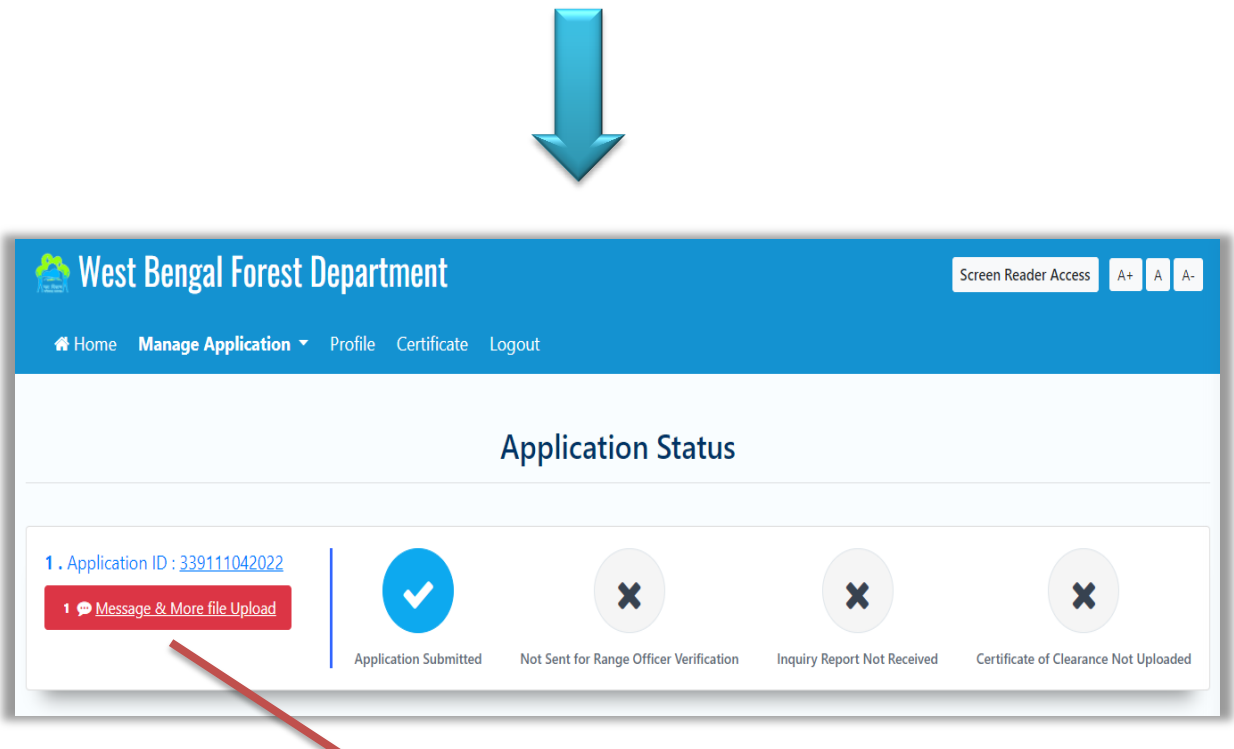

 By clicking the **Message & More file Upload** link, a page will appear for sending a message to DFO or for uploading a file to send DFO.

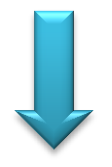

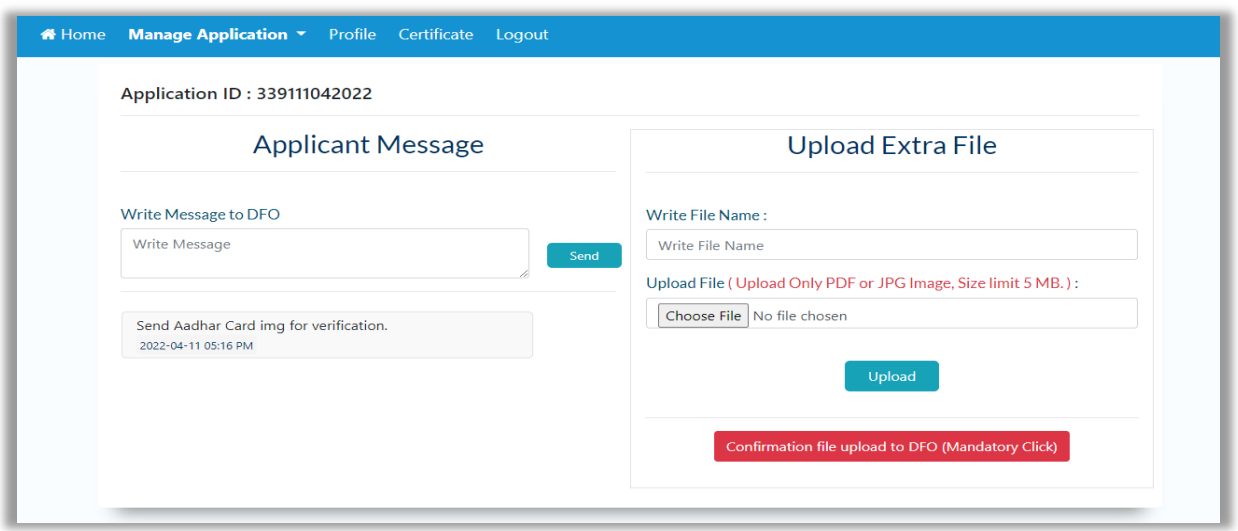

#### **Applicant will get a message from DFO**

 From **"Manage Application"** at menu, Applicant can view two submenus, first one is for **"New Application"** and second one is **"Application History"**. From here Applicant can continue with incomplete application.

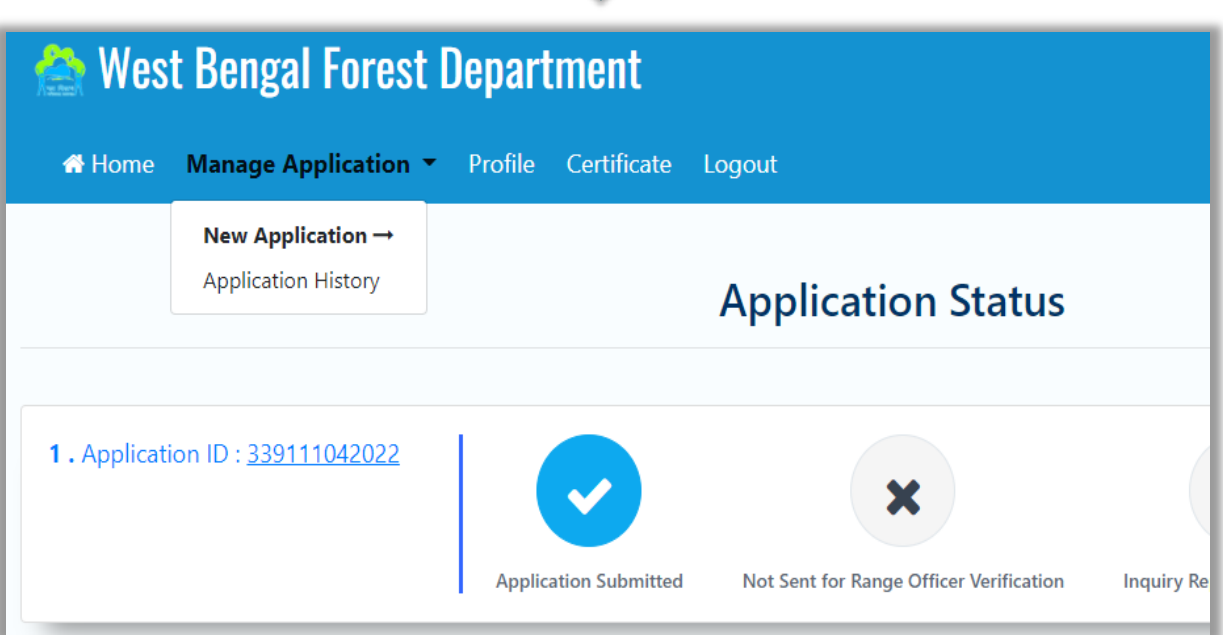

 After completion of all steps by all the users the applicant will either get a certificate in **"Certificate"** section or will get a Rejection intimation as the case may be. Applicant will get SMS and email notification also.

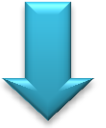

# **Click on Certificate section to know whether any certificate has been issued or not**

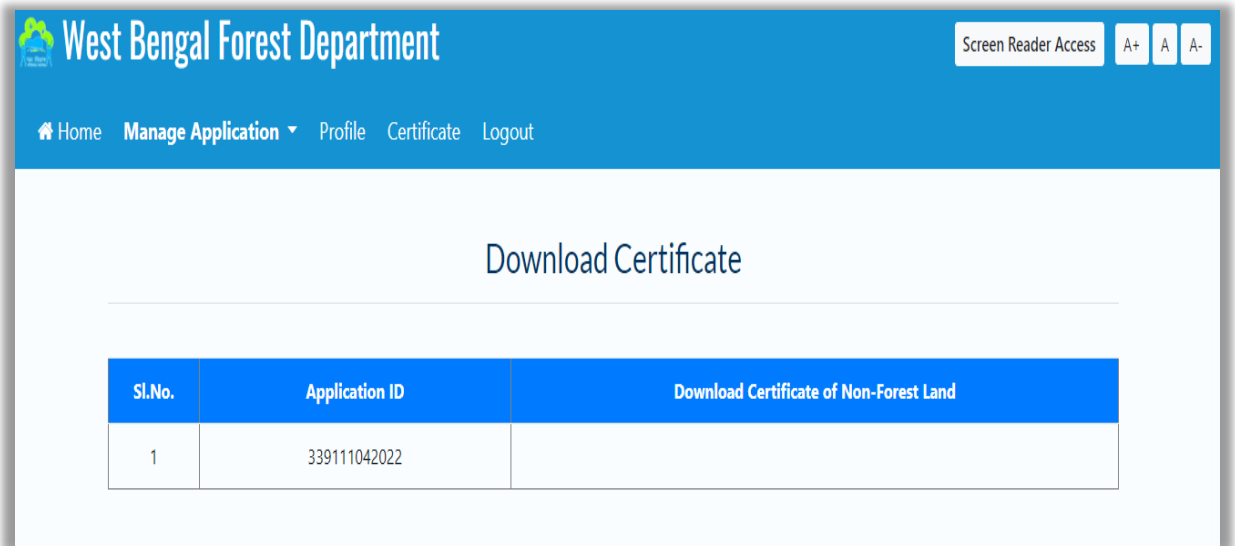